### **PRAKTIKUM 9**

### **Penulisan dan Pembacaan ADC pada Mikrokontroler**

#### **1. TUJUAN**

- Mahasiswa dapat memahami pola pemrograman ADC pada Arduino
- Memahami pembacaan dan penulisan ADC pada mikrokontroler.

## **2. DASAR TEORI**

#### **Arduino Uno**

Arduino Uno adalah board mikrokontroler berbasis ATmega328. Uno memiliki 14 pin digital input / output (dimana 6 dapat digunakan sebagai output PWM), 6 input analog, resonator keramik 16 MHz, koneksi USB, jack listrik, header ICSP, dan tombol reset. Uno dibangun berdasarkan apa yang diperlukan untuk mendukung mikrokontroler, sumber daya bisa menggunakan power USB (jika terhubung ke komputer dengan kabel USB) dan juga dengan adaptor atau baterai.

Arduino Uno berbeda dari semua board sebelumnya yang dalam hal ini tidak menggunakan FTDI chip driver USB-to-serial. Sebaliknya, fitur Atmega16U2 (Atmega8U2 sampai versi R2) diprogram sebagai konverter USB-to-serial. Revisi 2 dari Uno memiliki resistor pulling 8U2 HWB yang terhubung ke ground, sehingga lebih mudah untuk menggunakan mode DFU.

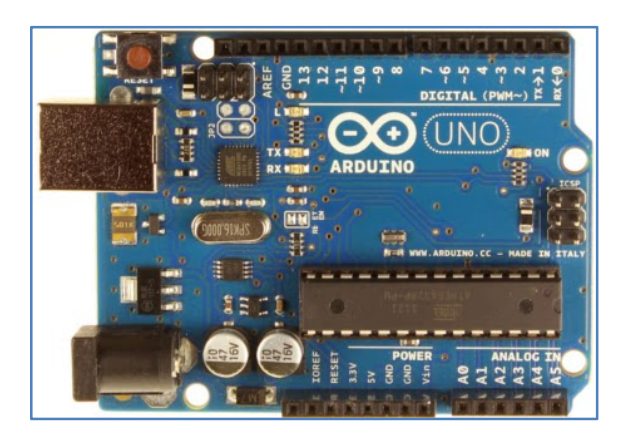

Gambar 1.Arduino Uno

Tapi tidak semua pin Arduino dapat digunakan untuk mengolah signal analog. Pada board Arduino Uno, terdapat enam pin analog, yakni mulai dari A0 hingga A5. Huruf A pada awal nama pin Arduino menandakan pin tersebut dapat digunakan untuk mengolah signal analog. Seberapa tepat nilai signal analog yang dipetakan secara digital, ditentukan oleh seberapa besar resolusi ADC. Semakin besar resolusi ADC, maka semakin mendekati nilai analog dari signal tersebut. Untuk resolusi ADC pada board Arduino Uno ialah 10 bit, yang berarti mampu memetakan hingga 1024 discrete analog level. Beberapa jenis microcontroller lain memiliki resolusi 8 bit, 256 discrete analog level, bahkan ada yang memiliki resolusi 16 bit, 65536 discrete analog level.

#### **Hubungan Nilai ADC dengan Tegangan**

Nilai ADC menunjukkan ratio perbandingan dengan tegangan yang terbaca. Berikut persamaannya ialah nilai ADC terukur ialah nilai ADC maximum dikalikan tegangan terbaca, kemudian dibagi dengan nilai tegangan sumber. Nilai ADC tergantung dengan tegangan yang menjadi catu daya sistem mikrokontroler. Untuk board Arduino biasa menggunakan sumber tegangan 5 volt. Cara mencari nilai ADC, dengan menerapkan persamaan yang ada dan tegangan terbaca sebesar 2,12 volt pada board Arduino Uno.

- Board Arduino Uno memiliki resolusi 10 bit, dengan nilai terbesar 1023
- Tegangan sumber 5 volt dan tegangan terbaca ialah 2,12 volt
- Nilai ADC terukur ialah nilai ADC maximum dikalikan tegangan terbaca, kemudian dibagi dengan nilai tegangan sumber
- Sehingga diperoleh nilai ADC sebesar 434

Dengan demikian diperoleh nilai ADC sebesar 434 dari tegangan terukur 2,12 volt. Untuk setiap unit ADC tersebut memiliki perbandingan tegangan sebesar 4,9 mV. Selain dipengaruhi oleh besarnya nilai resolusi ADC, tepat tidaknya Pengukuran nilai ADC juga dipengaruhioleh clock speed ADC tersebut. Untuk board Arduino Uno sendiri clock speed ADC maximum yang disarankan ialah 200 kHz. Nilai clock speed 200 kHz tersebut berdasarkan spesifikasi internal DAC (Digital to Analog Converter) pada rangkaian pengubahnya. Meski demikian, penggunaan clock speed pada 1 MHz mesalnya, tidak mengurangi kualitas resolusi ADC tersebut.

#### **Sketch Membaca ADC**

Tutorial sederhana untuk belajar membaca nilai ADC dapat dilakukan dengan menggunakan potentiometer. Potentiometer bekerja dengan prinsip pembagi tegangan, dimana terdapat kaki untuk sumber tegangan dihubungkan ke Vcc 5 volt Arduino, ground dihubungkan ke ground Arduino, dan data tegangan dihubungkan ke pin analog A3 Arduino.

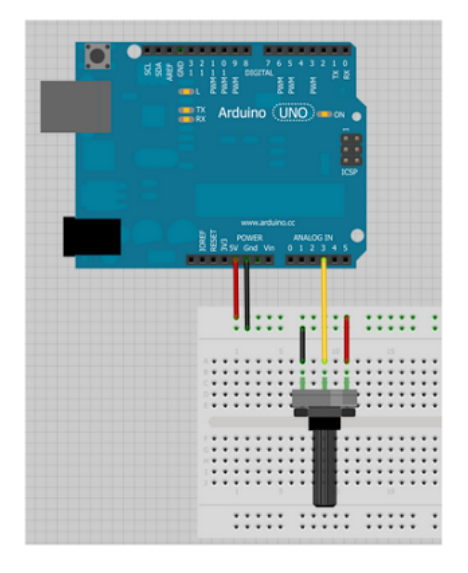

Gambar 2. Rangkaian Arduino dengan input ADC

## **3. PERALATAN YANG DIBUTUHKAN**

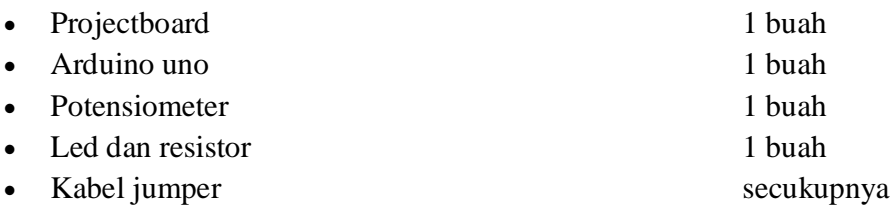

# **4. RANGKAIAN PERCOBAAN**

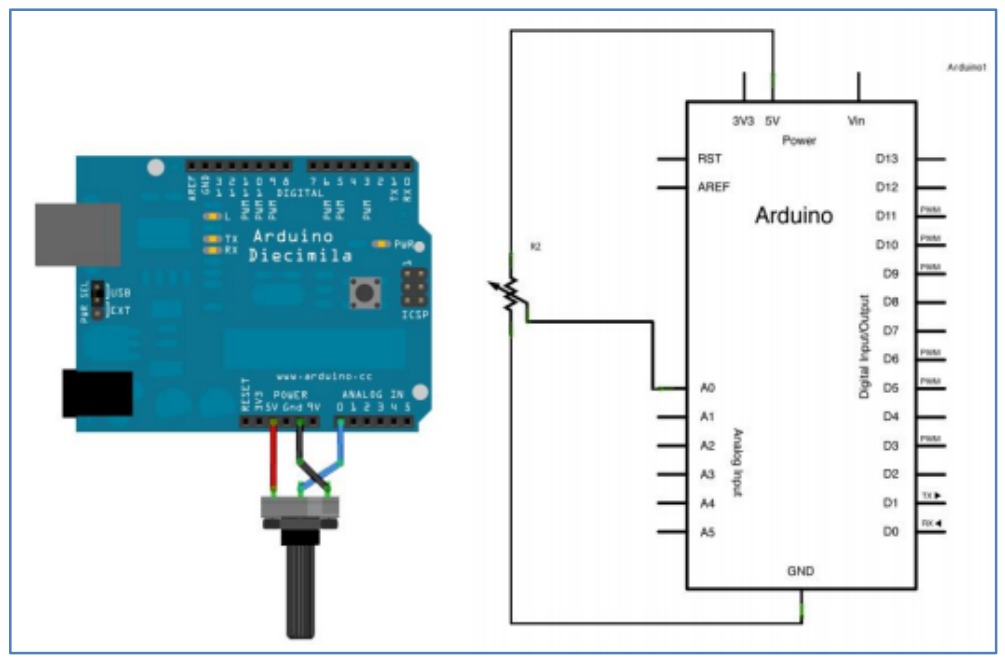

Gambar3. Rangkaian Percobaan 1

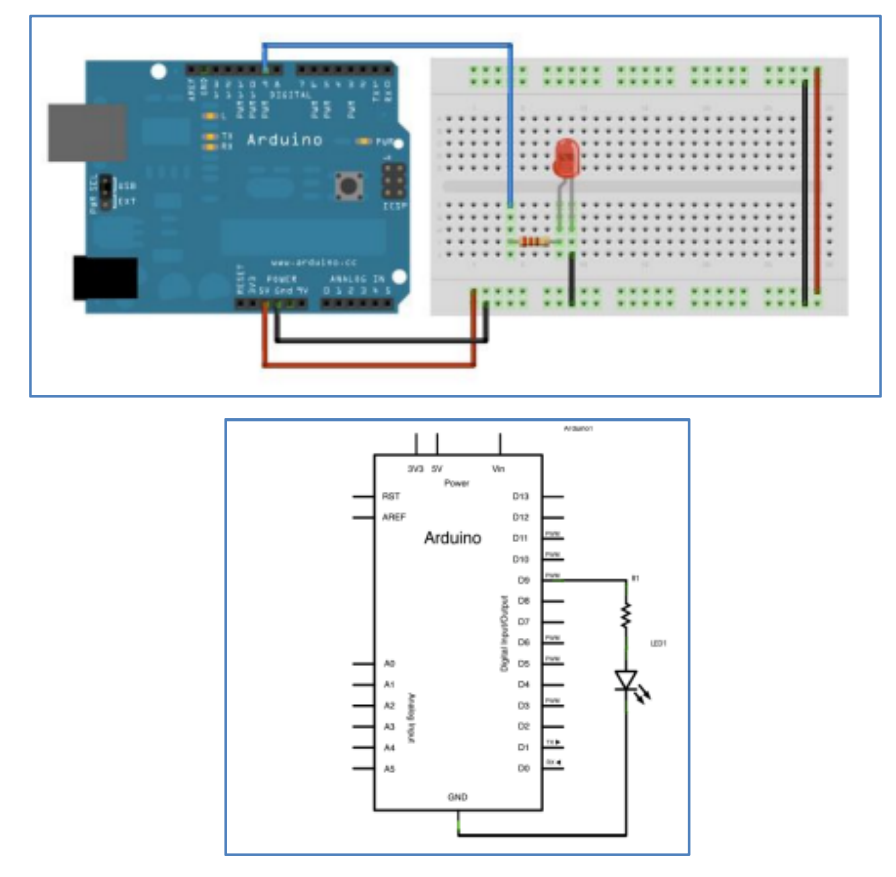

Gambar4. Rangkaian Percobaan 2

# **5. LANGKAH PERCOBAAN**

Susunlah komponen-komponen praktikum seperti gambar di atas, caranya :

- 1. Hubungkan kaki potensiometer ke Pin VCC dan Ground pada Arduino menggunakan kabel jumper.
- 2. Hubungkan sisa kaki pada potensiometer ke pin ADC Arduino menggunakan kabel jumper.
- 3. Hubungkan board Arduino Uno dengan Komputer menggunakan kabel USB.
- 4. Bukalah IDE Arduino, kemudian ketikkan kode program/sketch.
- 5. Compile menggunakan verify button (tanda ceklist pada IDE arduino) untuk mengecek ada atau tidaknya error/kesalahan dalam pengetikan.
- 6. Upload program ke arduino dengan cara, pilih File > Upload to I/O board, atau tekan tombol tanda panah pada jendela IDE arduino.

## **6. PROGRAM PERCOBAAN**

## **1. Mengatur Nilai Delay sesuai dengan Input ADC**

Int sensorPin=A0; //select the input pin for the potentiometer

Int ledPin=13; //select the pin for the LED

Int sensorValue=0; //variable to store the value coming from the sensor

```
void setup(){
```
//declare the ledPin as an OUTPUT:

```
pinMode(ledPin,OUTPUT);
```

```
}
```

```
void loop(){
```
//read the value from the sensor:

sensorValue=analogRead(sensorPin);

```
//turn the ledpin on
```

```
digitalWrite(ledPin,HIGH);
```
//stop the program for <sensorValue> milliseconds:

delay(sensorValue);

```
//turn the ledPin off:
```

```
digitalWrite(ledPin,LOW);
```
//stop the program for <sensorValue> milliseconds:

```
delay(sensorValue);
```
}

#### **2. Memberikan nilai ADC pada LED**

```
int led == 9; //the pin that the LED is attached to
int brightness == 0; //how bright the LED is
intfadeAmount ==5; //how many points to fade the LED by
//the setup routine runs once when you press reset:
void setup(){
//declare pin 9 to be an output;
       pinMode(led,OUTPUT);
}
//the loop routine runs over again forever:
void loop(){
//set the brightness of pin 9:
analogWrite(led,brightness);
//change the brightness for next time through the loop:
brightness ==brightness+fadeAmount;
//reverse the direction of the fading at the ends of the fade:
If(brightness==0||brightnes==225){
fadeAmount=-fadeAmount;
}
}
//wait for 30miliseconds to see the dimming effect
delay(30);
}
```
# **7. TUGAS**

1. Buat program untuk membaca sensor LDR dengan gambar rangkaian seperti berikut

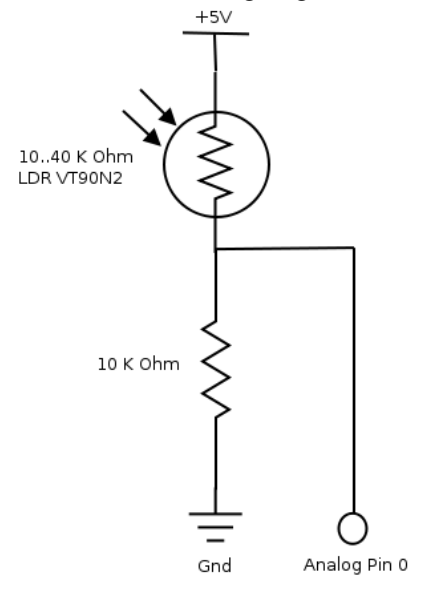

2. Dengan menggunakan sensor LM35, baca data pada sensor melalui pin ADC, dan konversi suhu nya menjadi nilai suhu pada derajat celcius.